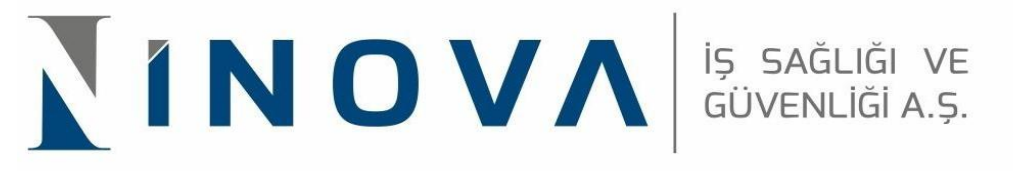

## **OSGB İSG-KATİP ATAMA KILAVUZU**

1. <https://isgkatip.csgb.gov.tr/>bağlantısına tıklanır.

**TANK AND** 

**The Contract of the Contract of the Contract of the Contract of the Contract of the Contract of the Contract o** 

2. Anasayfada sağ üst köşede bulunan "E-DEVLET GİRİŞ "butonuna tıklanır.

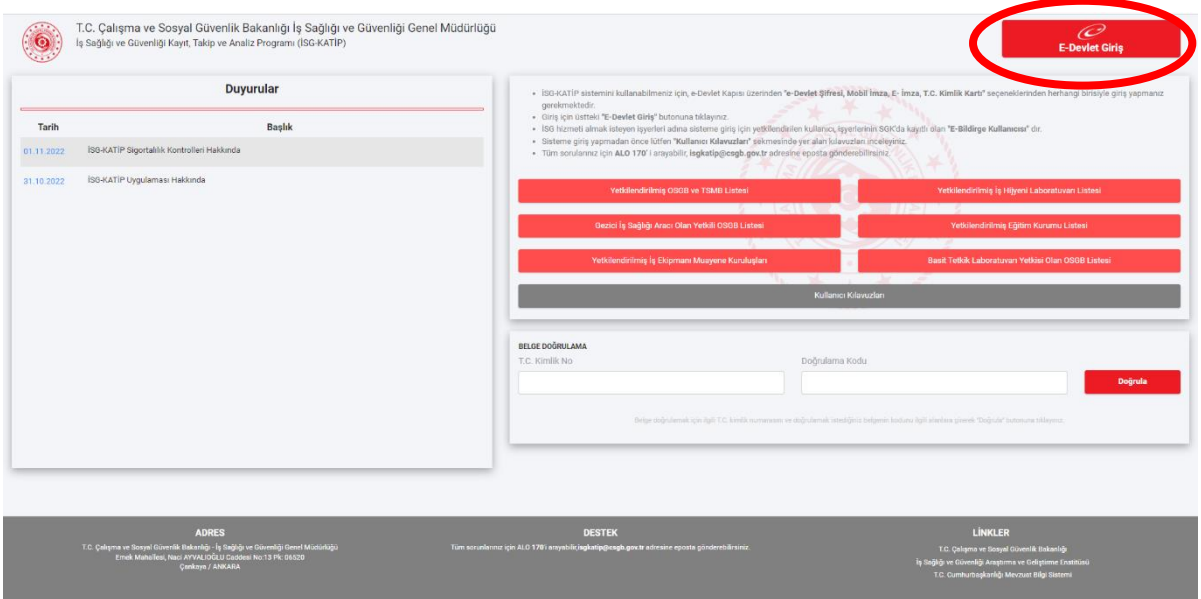

3. Açılan sayfaya E bildirge Kullanıcısı T.C. kimlik numarası ve e-devlet şifresiyle giriş yapar.

 $\sim$ 

**The Community of the Community** 

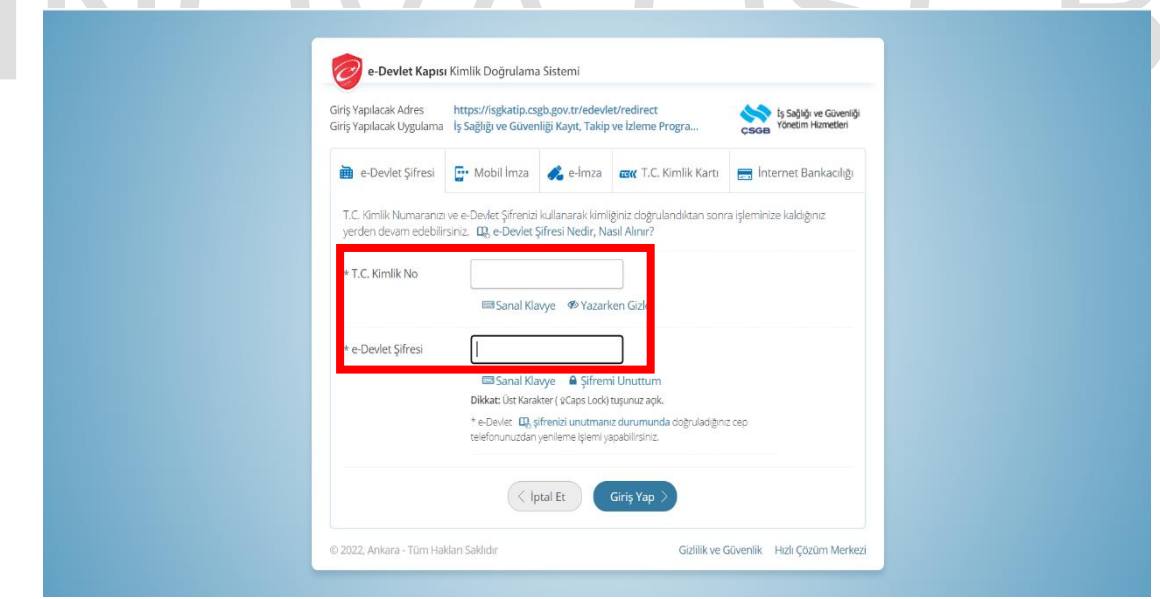

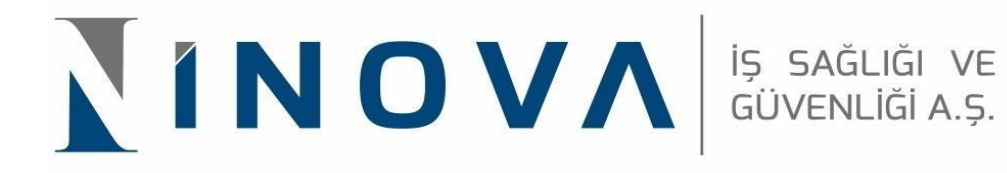

4. Giriş yapılan sayfanın üst kısmında bulunan "KURUMSAL "butonuna tıklanır.

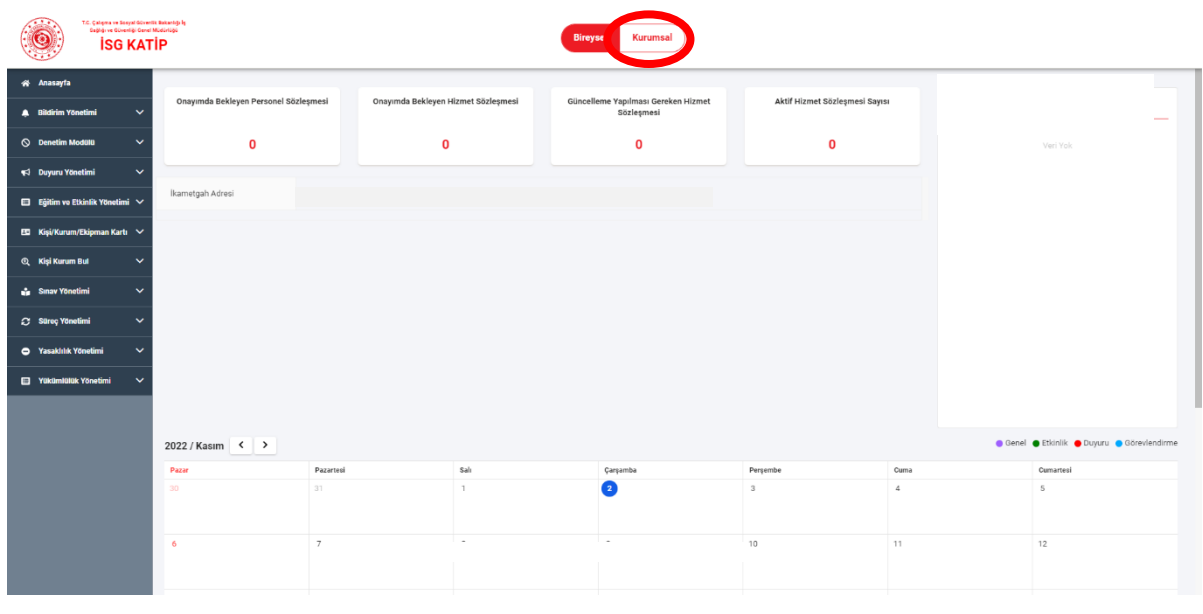

5. Açılan sayfada "E BİLDİRGE KUKLLANICISI OLDUĞUM İŞ YERLERİNİ GETİR "alanına tıklandıktan sonra atama yapılacak olan sicil numarasına ait " e bildirge kullanıcısı" butonuna tıklanır.

**C** 

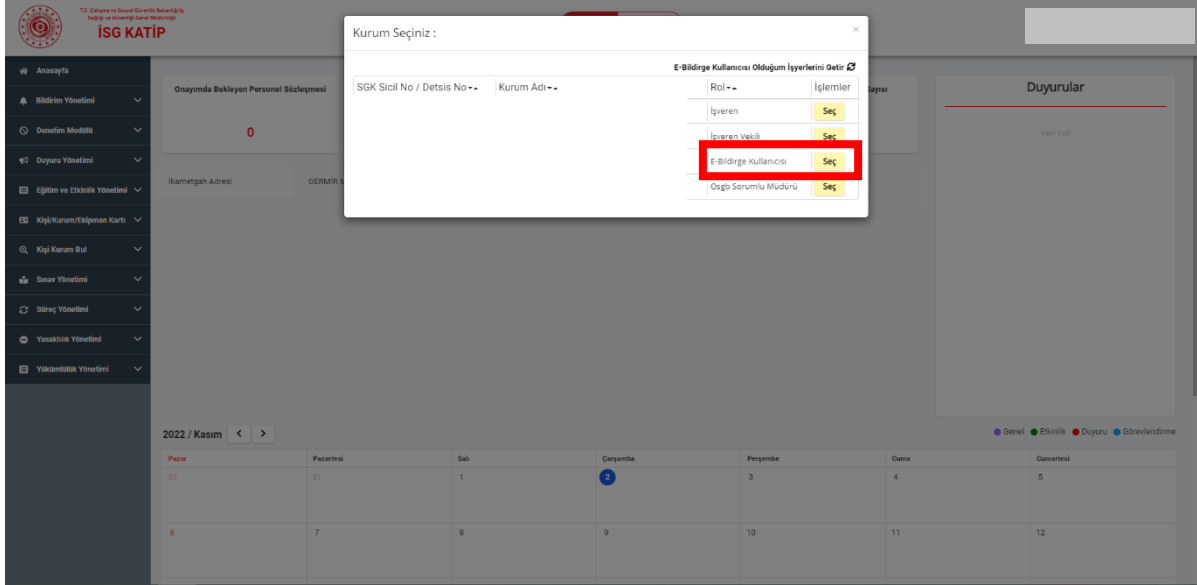

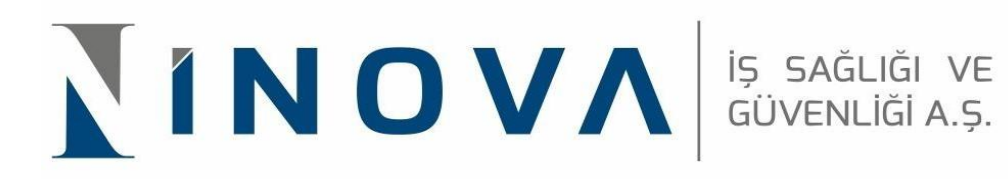

6. Sayfada sol menüde yer alan "SÜREÇ YÖNETİMİ "alanına tıklanır. Açılan alt menüdeki başlıklardan "İSG HİZMET SÖZLEŞMELERİ "kısmına tıklanarak devam edilir.

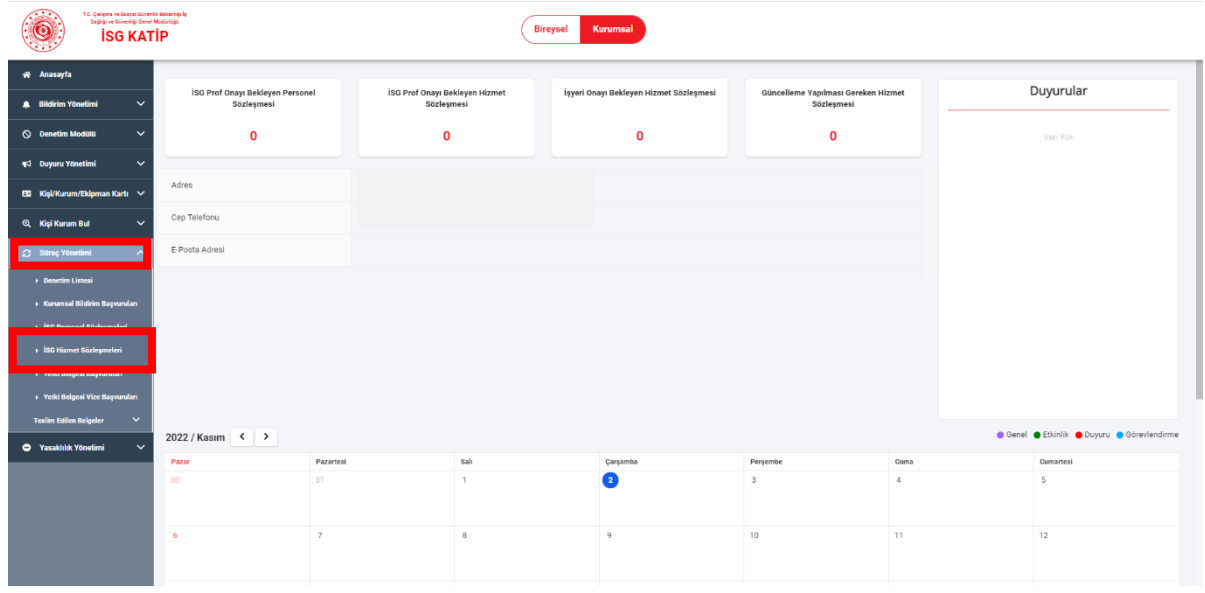

7. Açılan sayfada sağ üst köşede yer alan " +YENİ " butonuna tıklanır.

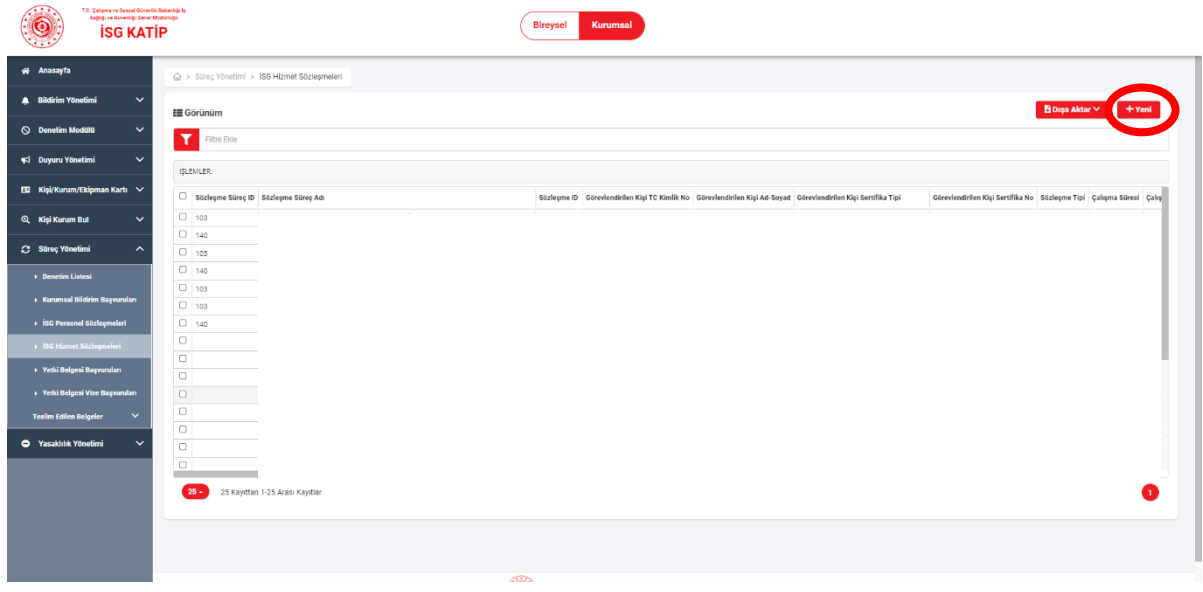

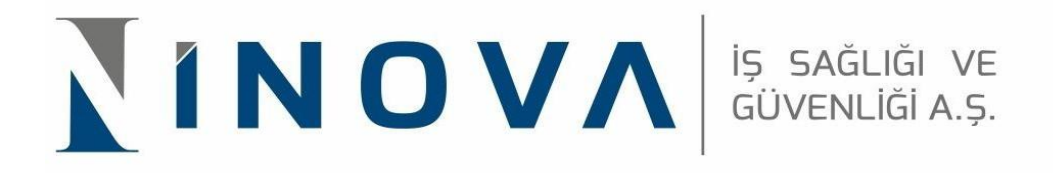

8. Sayfanın sağ köşesinde açılan menüde " OSGB İLE ÖZEL İŞYERİ ARASINDA İŞYERİ HEKİMLİĞİ HİZMET ALIMI SÖZLEŞMESİ " seçeneğine tıklanır .

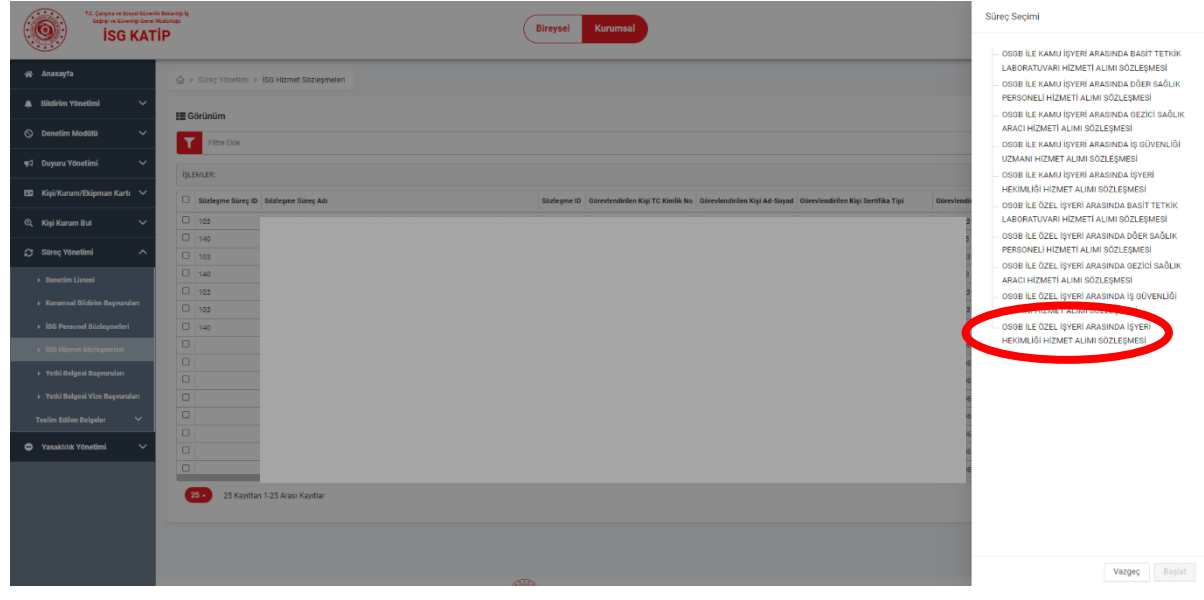

9. Sayfanın ortasında bulunan "OKUDUM VE ONAYLIYORUM "kutucuğu işaretlenir,

×

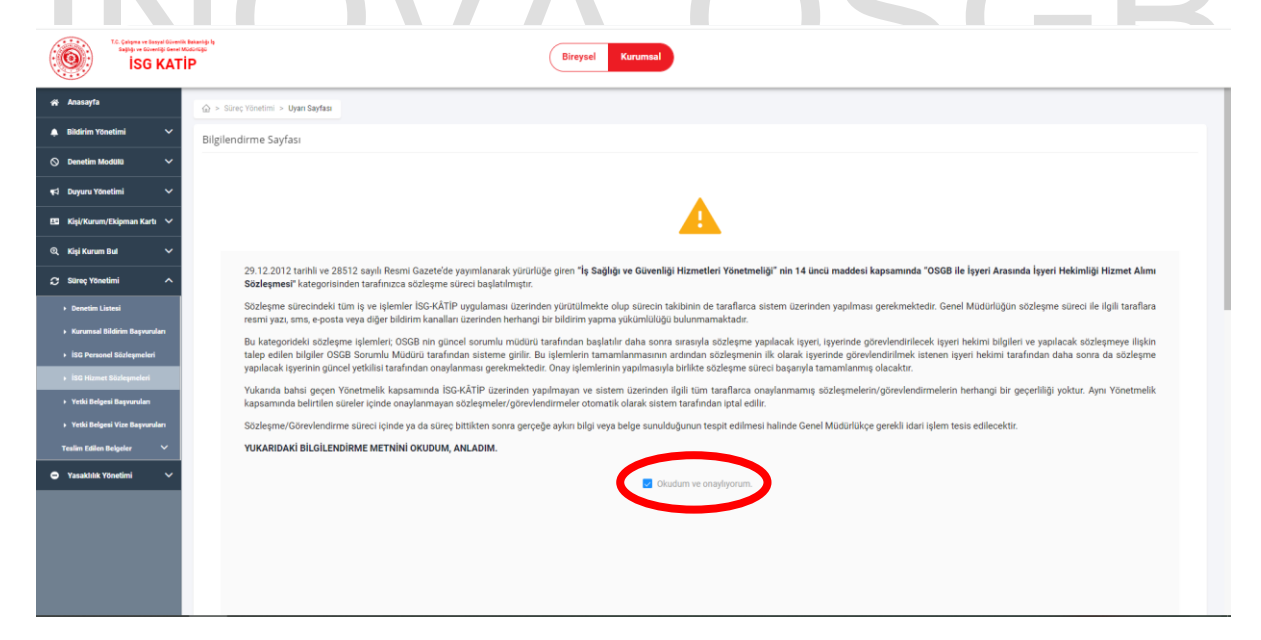

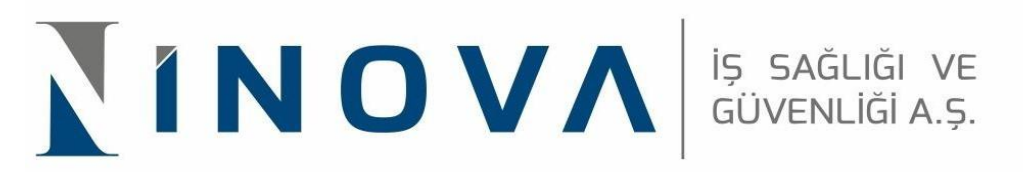

10. Sayfanın sağ alt köşesinde yer alan "İLERİ" butonuna tıklanır.

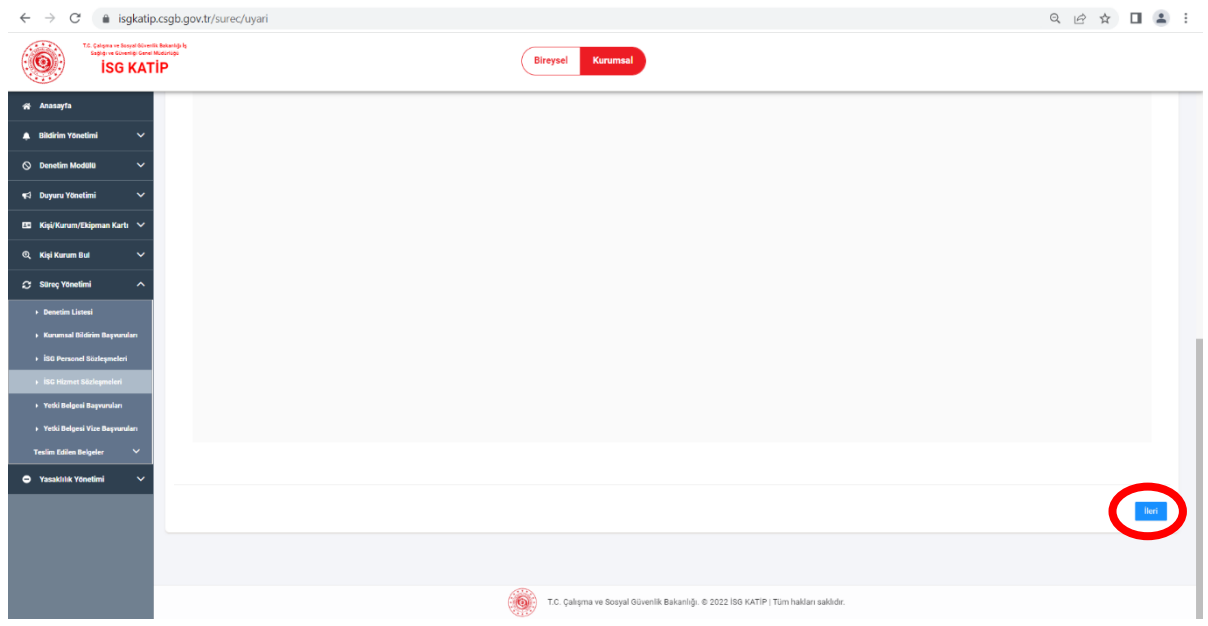

11. Açılan sayfada "sözleşme yapılacak işyeri sayfası" başlığı altında bulunan sicil numarası alanı uygun biçimde doldurularak sağ tarafta yer alan "BUL" butonuna tıklanır.

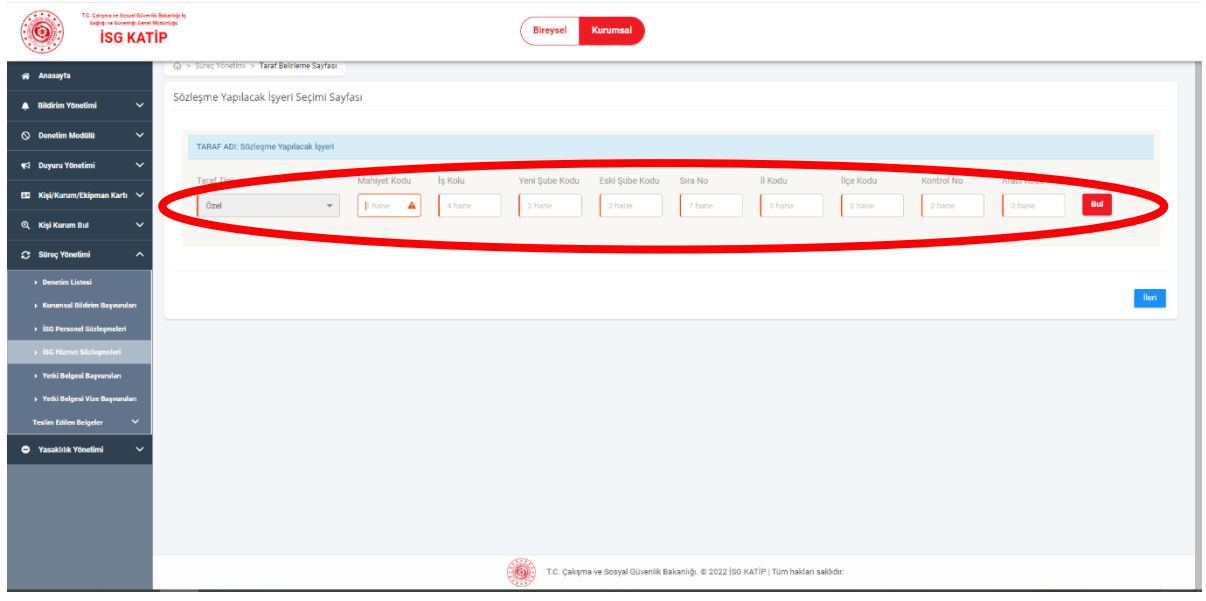

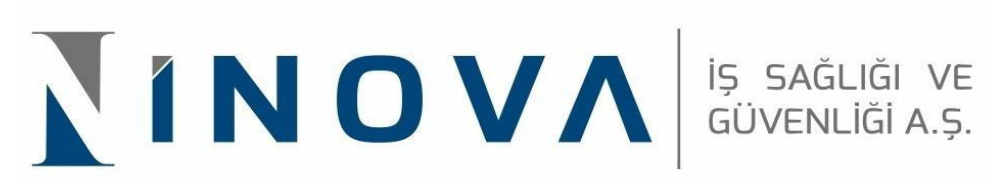

12. İşyeri sicil numarası yazılıp bul butonuna tıklandıktan sonra alt kısmında çıkan "AD SOYAD / İŞYERİ ÜNVANI "alanında yazan bilgiler kontrol edilip doğru ise "İLERİ" butonuna tıklanarak devam edilir.

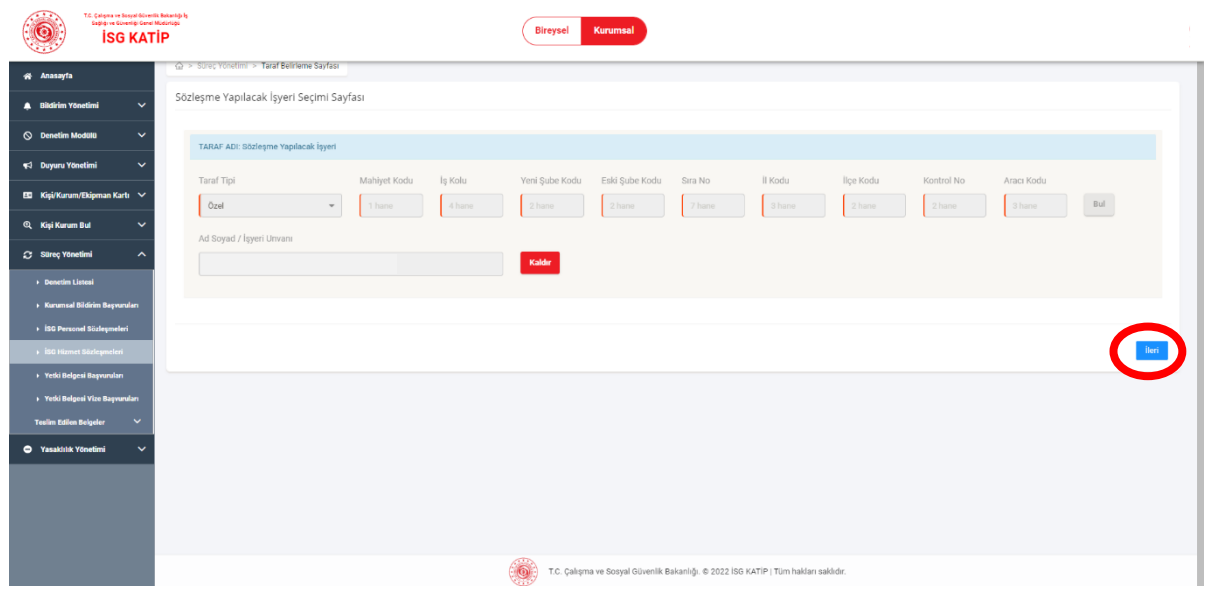

13. Açılan sayfada iş yeri hekimi TC kimlik numarası doldurularak "BUL" butonuna tıklanılır.

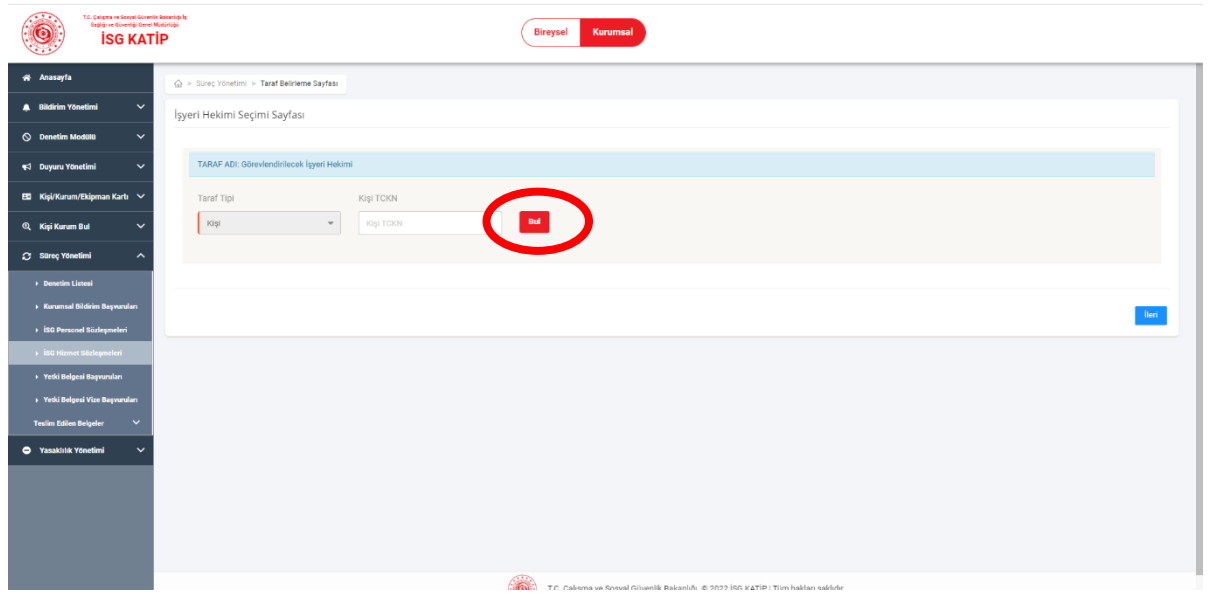

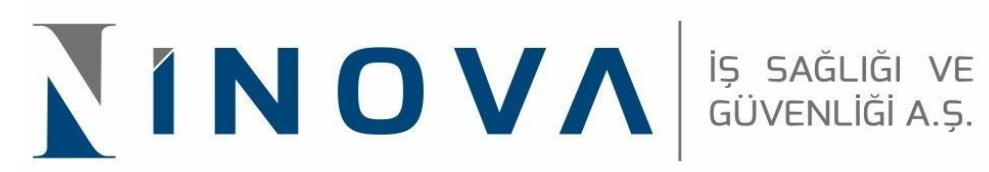

14. İşyeri hekimi bul butonuna tıklandıktan sonra çıkan bilgiler kontrol edilip "İLERİ" butonuna tıklanılarak devam edilir.

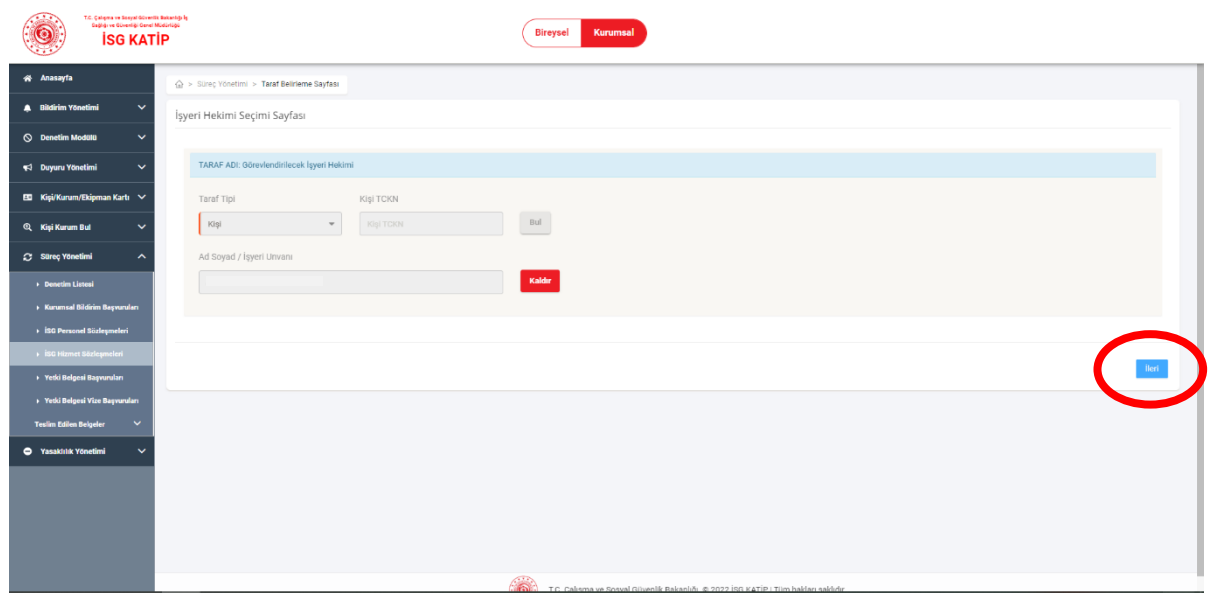

15. Açılan sayfadaki İşyeri bilgileri ve atanan İşyeri Hekimi bilgileri kontrol edilir .

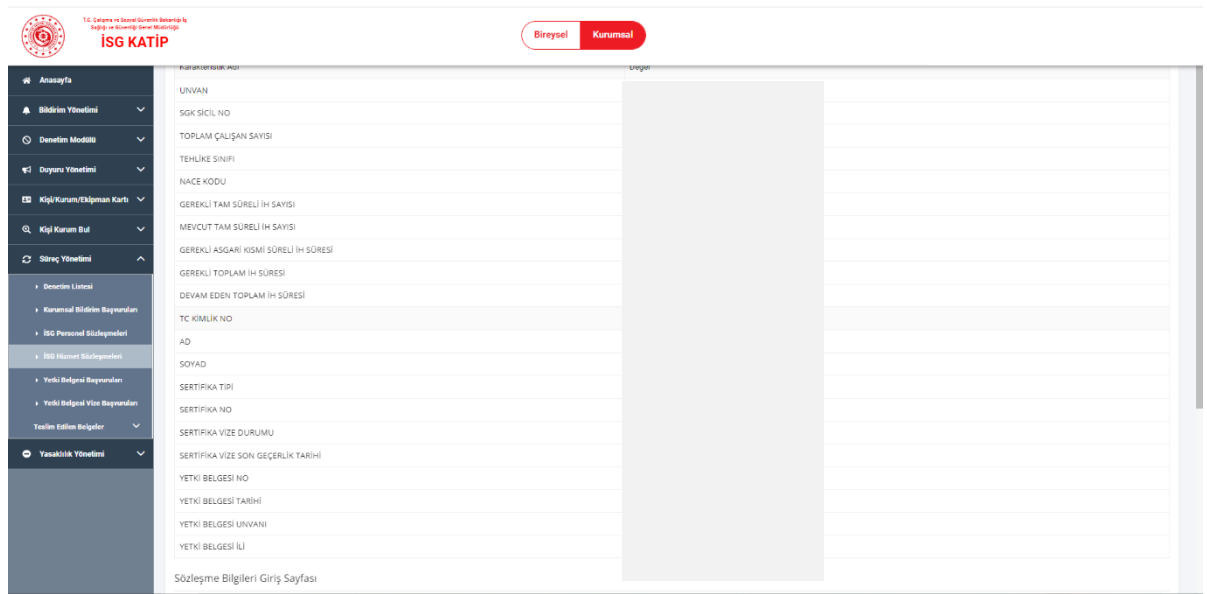

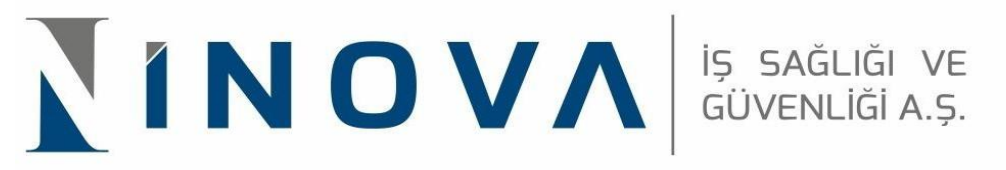

16. Açılan sayfada "GÖREVLENDİRME TİPİ VE ÇALIŞMA SÜRESİ" alanları doldurularak "İLERİ" butonu tıklanır.

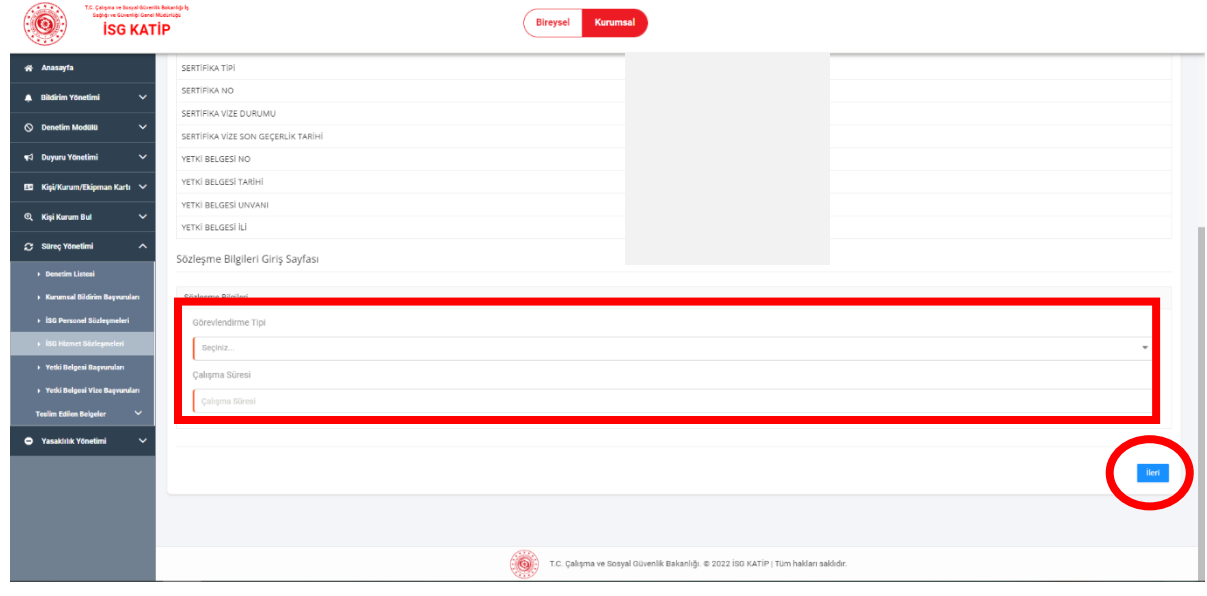

17. Açılan sayfada sağ üst köşede "İŞLEMİNİZ BAŞARIYLA GERÇEKLEŞTİRİLMİŞTİR" yazısı çıkmış olup, işleminiz tamamlanmış olacaktır. Herhangi bir sorunla karşılaşıldığında bilgilerin tekrar kontrolünün yapılıp sürecin başından tekrar uygulanması gerekmektedir.

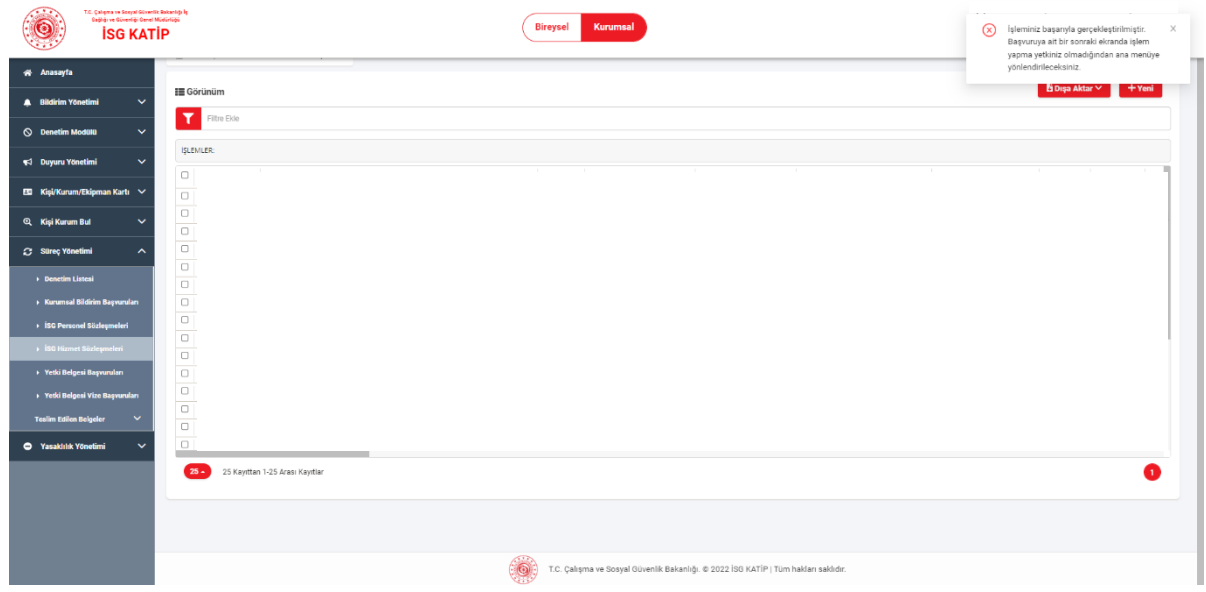

## **OSGB İSG-KATİP İŞ GÜVENLİĞİ UZMANI ATAMA KILAVUZU**

8. Adımda seçilen "OSGB İLE ÖZEL İŞYERİ ARASINDA İŞYERİ HEKİMLİĞİ HİZMET ALIMI SÖZLEŞMESİ" süreç seçimi başlığı altında olan maddelerden "OSGB İLE ÖZEL İŞYERİ ARASINDA İŞ GÜVENLİĞİ UZMANI HİZMET ALIMI SÖZLEŞMESİ" olarak seçilip süreç aynı şekilde devam ettirilir.